# **Micro Focus Enterprise Developer チュートリアル**

# メインフレーム PL/I 開発:JCL

# Visual Studio 2019 編

### **1. 目的**

本チュートリアルでは、PL/I 言語で書かれたソースをオープン環境へ移行後、Visual Studio 2019 を使用したプロジェクトの作成、 コンパイル、JCL の実行、デバッグまでを行い、その手順の習得を目的としています。

#### **2. 前提**

- 本チュートリアルで使用したマシン OS : Windows 10 Enterprise
- 使用マシンに Microsoft Visual Studio 2019 がインストールされていること
- Windows 開発環境に Enterprise Developer 5.0 for Visual Studio 2019 がインストール済であること。

#### **3. チュートリアル手順の概要**

- 1. チュートリアルの準備
- 2. Visual Studio の起動
- 3. PL/I ソリューションのインポート
- 4. プロジェクトプロパティの確認
- 5. ビルドの実行
- 6. Enterprise Server インスタンスの設定
- 7. Enterprise Server インスタンス開始と確認
- 8. JCL の実行
- 9. PL/I ソースのデバッグ
- 10. 終了処理

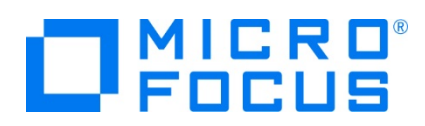

#### **3.1 チュートリアルの準備**

例題プログラムに関連するリソースを用意します。

- 1) Visual Studio のソリューションを保存する VS フォルダを C:\ 直下に作成します。
- 2) 製品をインストールしたフォルダ配下に含まれている例題プログラム JCLDEMO フォルダを、作成した C:\VS へコピーし ます。
	- 例) C:\Users\Public\Documents\Micro Focus\Enterprise Developer\Samples\PLI-VS\JCLDEMO

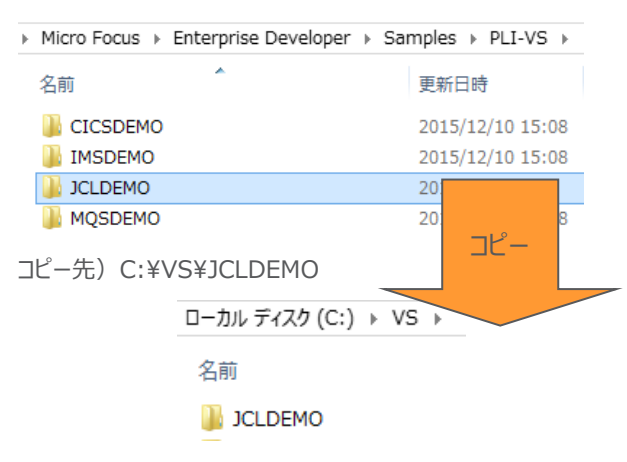

#### **3.2 Visual Studio の起動**

1) Visual Studio 2019 を起動します。

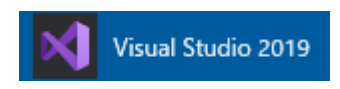

2) 既存ファイルのインポート時、自動的にコンパイル指令が指定される機能が用意されていますが、本チュートリアルではこれを 解除します。 [ツール] プロダウンメニューの [オプション] を選択してオプションウィンドウを表示します。

左側ツリーメニューの [Micro Focus] > [指令] > [PL/I] > [ファイルの指令の確定] チェックボックスをオフにして [OK] ボタンをクリックします。

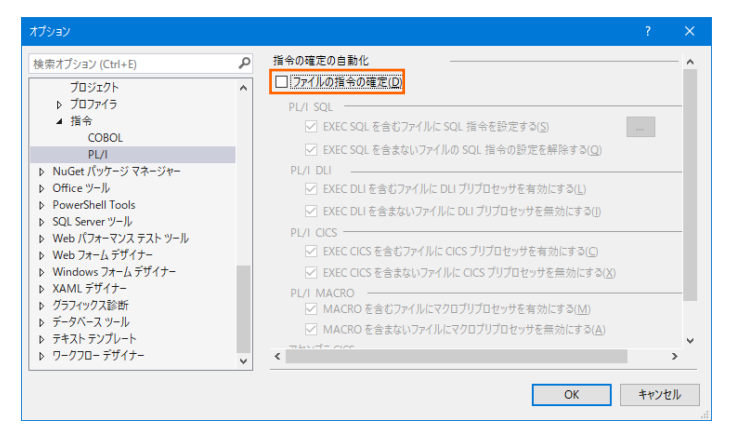

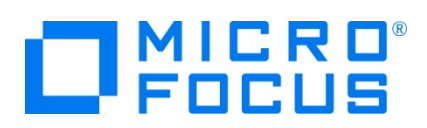

## **3.3 PL/I ソリューションのインポート**

1) 用意した例題ソリューションを表示します。 [ファイル] プルダウンメニューから [開く] > [プロジェクト/ソリューション] を選択 し、[プロジェクト/ソリューションを開く] ウィンドウにて前項でコピーした C:\VS\JCLDEMO\jclmain に存在する JCL.sln を選択後 [開く] ボタンをクリックします。

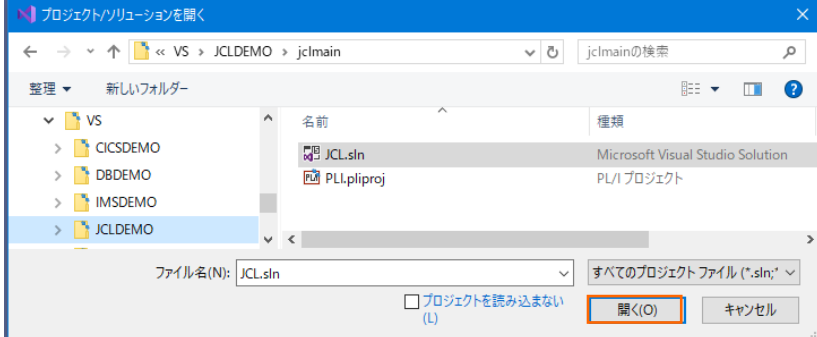

2) 種類別に表示するため、[ソリューション エクスプローラー] 内の [仮想ビュー] アイコンをクリックします。

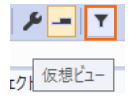

3) [ソリューション エクスプローラー] にインポートしたソリューションと 2 つのプロジェクトが表示され、[PLI] プロジェクトを展開す ると PL/I ソースや JCL などが確認できます。

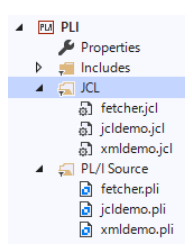

### **3.4 プロジェクトプロパティの確認**

プロジェクトの設定値を確認していきます。

- 1) [ソリューション エクスプローラー] 内の [PLI] プロジェクトの [Properties] をダブルクリックしてプロパティウィンドウを表示 します。
- 2) 左側メニュー [アプリケーション] を選択すると、実行ファイルとして DLL を指定していることが確認できます。

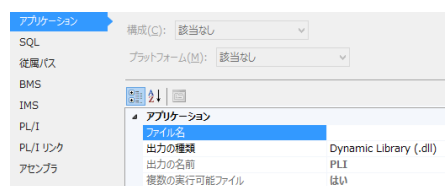

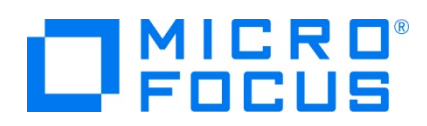

3) 左側メニュー [PL/I] を選択すると下記項目が確認できます。

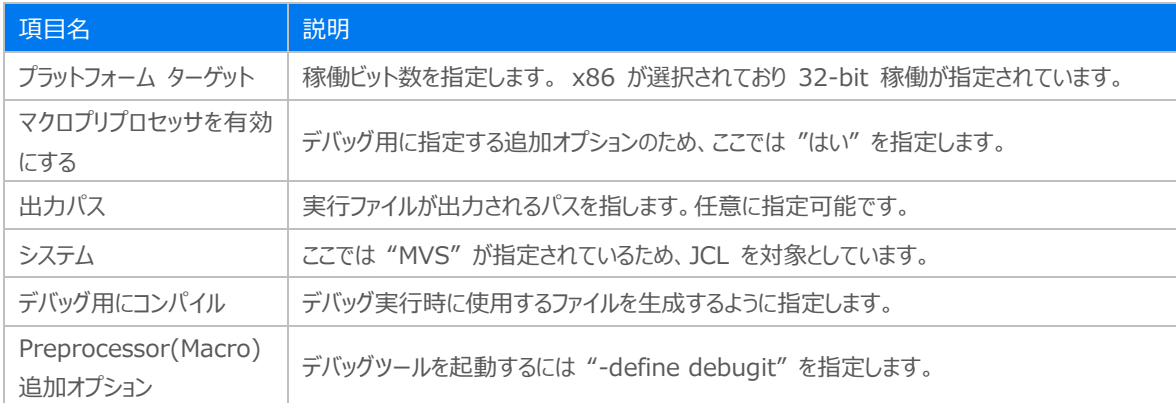

**BMS** 全般 **IMS**  $\overline{N}$ CICS プリプロセッサを有効にする<br>DLI プリプロセッサを有効にする  $N<sub>0</sub>$ <u>しこ・フラフロモラフェロン</u><br>プラットフォームターゲット  $x86$  $D(A|1)$ マクロプリプロセッサを有効にする **HIA** アセンブラ 出力パス bin¥Debug¥ | エカハス<br>| PL/I Compile Settings<br>| EXEC プリプロセッサ オプション (-optexec) エンディアン (-bigendian) システム MVS (-mvs) ラステム<br>デバッグ用にコンパイル (-debug) はい いいえ 最適化レベル (-opt) -noopt : 追加オプション<br>Preprocessor (CICS)<br>CICS プリプロセッサ オプション (-optcics)<br>:追加オプション **追加オプション** Preprocessor (DLI) DLI プリプロセッサ オプション (-optdli)<br>追加オプション 道加4フソヨノ<br>Preprocessor (Macro)<br>完全なリストを出力 (-full\_list) いいえ 追加オプション -define debugit

4) 前項の [Preprocessor(Macro)] > [追加オプション] には "-define debugit" が入力されています。この指定があ る場合は、ソースコードに記述されているデバッグモード判断文で真となり、デバッガが起動します。

【デバッグモードの切り替え:下記値の有無】

```
<sup>4</sup> Preprocessor (Macro)
  完全なリストを出力 (-full_list)
                                 いいえ
 追加オプション
                                 -define debugit
【ソースコード記述部:IF 文で真】
%if debugit %then
  %DO;<br>%DO;<br>CALL PLITEST(Debug_Commands, Display_Address, PLITEST_FLAGS);<br>START DEBUG:
     START_DEBUG:
   XEND:
【パラメータ定義箇所】
 DCL Debug_Commands - char(1024) varying init(<br>'shlib joldemo.dll;env JCLDEMO;br START_DEBUG;c');<br>DCL Display_Address char(100) varying init(':0');
 /* 0=Command line, 1=Codewatch, 3=Eclipse */
 DCL PLITEST_Flags fixed bin(31) init(3);
Visual Studio の場合は上記のように Display_Address は指定なし、PLITEST_Flags は 1 を指定します。
PLITEST の引数や詳細に関しては製品ヘルプをご参照ください。
```
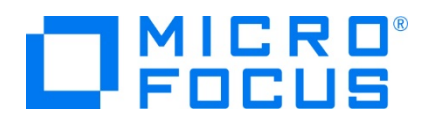

まずはデバッガを起動しないで実行するため、[追加オプション] の値をクリアして [上書き保存] アイコンをクリックします。

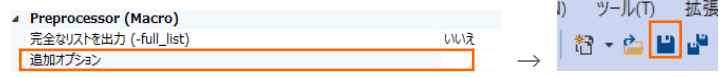

#### **3.5 ビルドの実行**

- 1) [ソリューション エクスプローラー] の JCL ソリューションを右クリックして [ソリューションのビルド] を選択すると、コンパイル指 定に沿ったビルドが実行されます。
- 2) [出力] ウィンドウで成功を確認します。

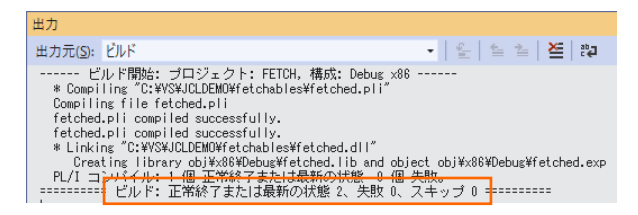

3) 前項で確認した出力パスへ実行ファイルに指定した DLL ファイルが作成されていることを確認します。

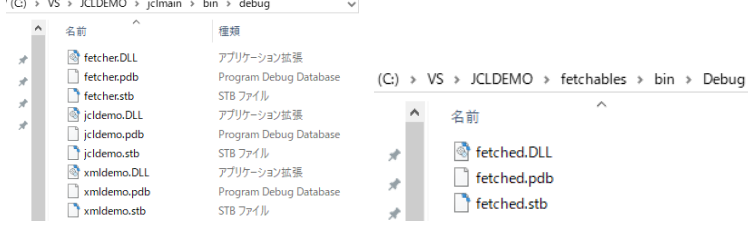

### **3.6 Enterprise Server インスタンスの設定**

1) PL/I を実行するためのエンジンを搭載した Enterprise Server インスタンスを作成します。 [サーバー エクスプローラー] タブの [Micro Focus Server] を右クリックして [管理] を選択します。

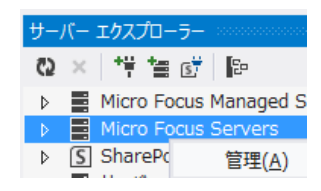

2) C:\VS\JCLDEMO には Enterprise Server インスタンスのサンプルが含まれており、これをインポートします。PL/I ア プリケーションは 32 ビット稼働を指定したため、C:\VS\JCLDEMO\plijcl\_def がインポート対象となります。64 ビット で稼働させる場合は C:¥VS¥JCLDEMO¥plijcl64 def をインポートしてください。

Enterprise Server Administration 画面左側の [インポート] をクリックして、表示される下記項目へ前述のパスを 入力後、「次へ」ボタンをクリックします。

サーバーデータの復旧元ディレクトリの選択: file:/// v C:\VS\JCLDEMO\plijcl\_def

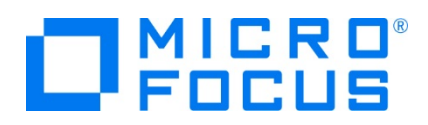

3) 画面の Page 2/4、3/4、ではそのまま [次へ] ボタンを、Page 4/4 では [OK] ボタンをクリックすると、PLIJCL という 名前の 32 ビットアプリケーション稼働用 Enterprise Server インスタンスが追加されます。

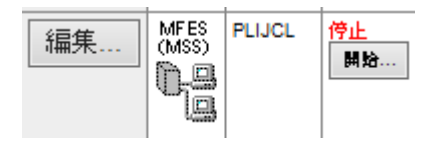

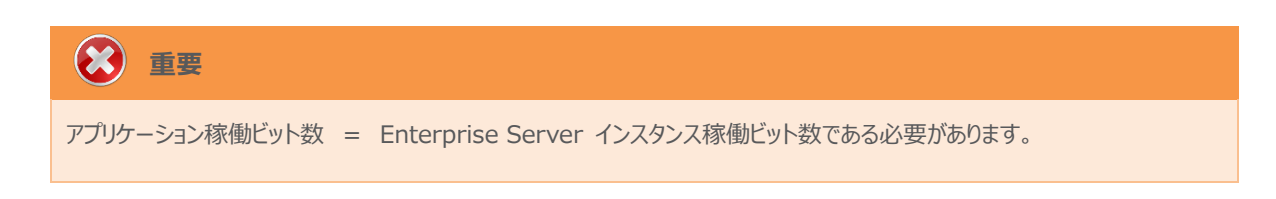

4) 設定を変更するため、[編集] ボタンをクリックします。

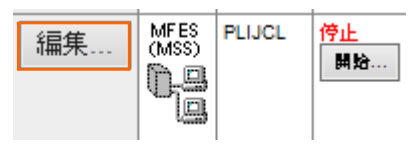

5) [サーバー] > [プロパティ] > [一般] タブで表示される画面の [構成情報] 欄を下記のように入力し、[適用] ボタンをク リックします。

変更前;

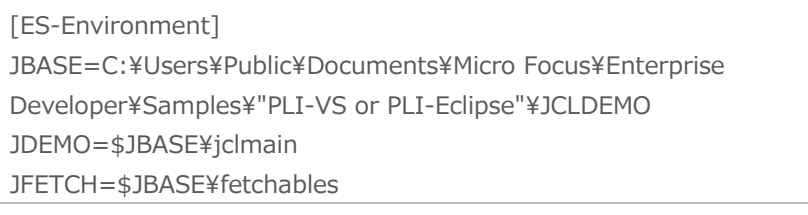

変更後;

[ES-Environment] JBASE=C:¥VS¥JCLDEMO JDEMO=\$JBASE¥jclmain JFETCH=\$JBASE\fetchables

# **情報**

CODEWATCH\_NOTIF 環境変数:

デバッガを使用する開発用サーバーに指定します。本番サーバーにはパーフォーマンスの観点から排除することを推奨しま す。

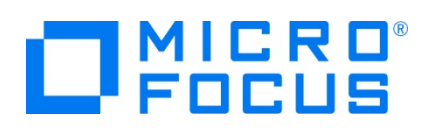

6) [サーバー] > [プロパティ] > [MSS] > [JES] > [一般] タブで表示される画面の各項目を確認します。

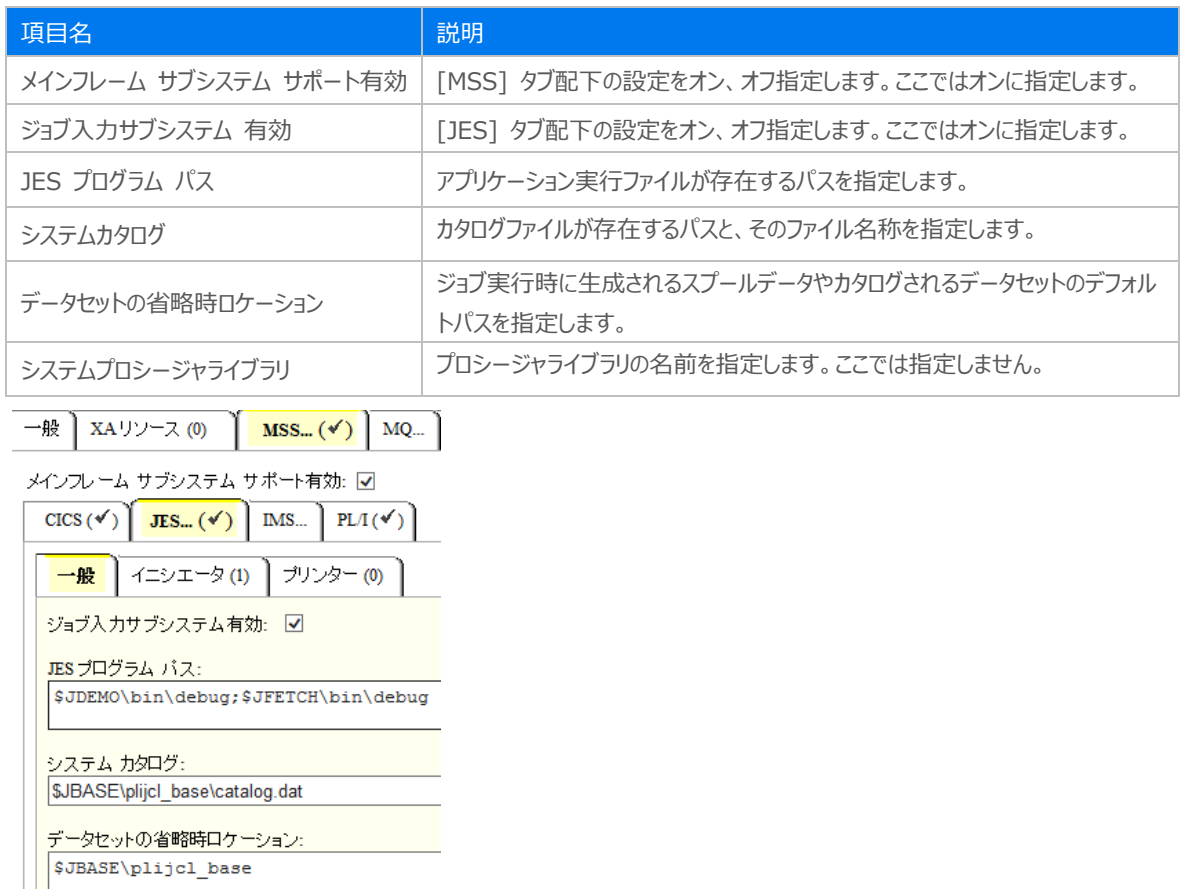

7) [サーバー] > [プロパティ] > [MSS] > [JES] > [イニシエータ] タブでイニシエータ定義を確認します。 A ~ 9 までの クラスに対するイニシエータが設定されています。

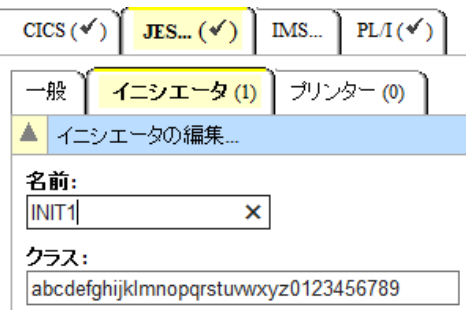

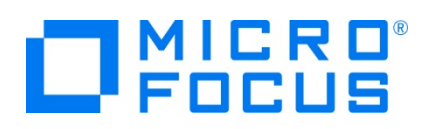

8) [サーバー] > [プロパティ] > [MSS] > [PL/I] > [一般] タブで表示される画面の各項目を確認します。

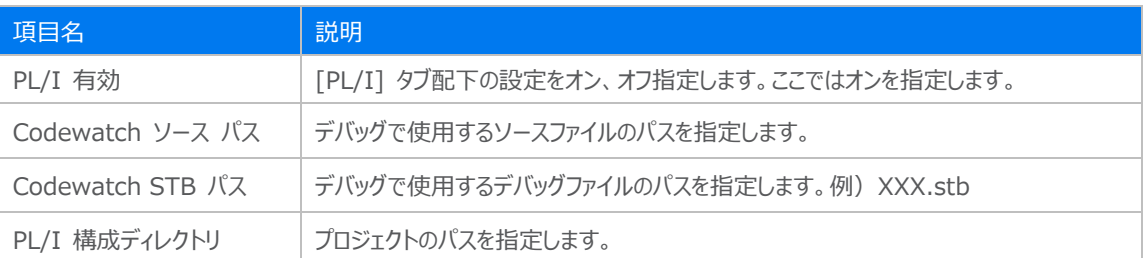

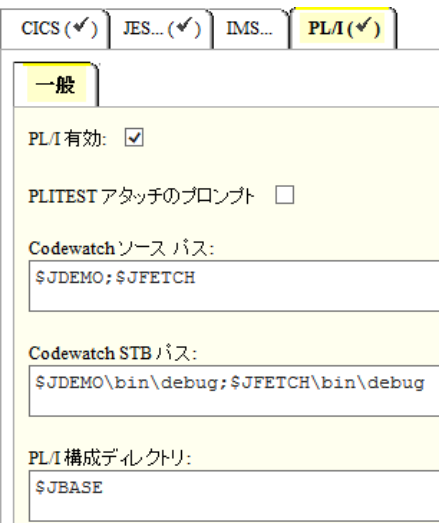

9) 画面左上の [Home] をクリックして一覧画面に戻ります。

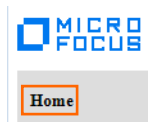

#### **3.7 Enterprise Server インスタンスの開始と確認**

- 1) [サーバー エクスプローラー] 内に PLIJCL インスタンスが表示されていることを確認します。表示されていない場合は [Micro Focus Servers] を右クリックし、[最新の情報に更新] を選択してリフレッシュしてください。
- 2) [サーバー エクスプローラー] 内の PLIJCL インスタンスを右クリックし、[プロジェクトと関連付ける] > [PLI] を選択します。 これにより PLI プロジェクトから実行される JCL は PLIJCL インスタンスで処理されることになります。

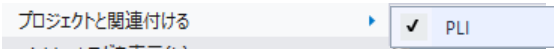

3) PLIJCL インスタンスを右クリックして [開始] を選択します。

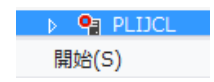

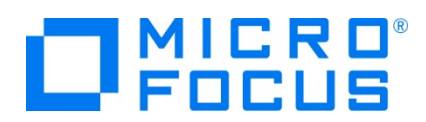

4) 下記ウィンドウが表示された場合は、ここではユーザーによる制限を行わないため [OK] ボタンをクリックします。

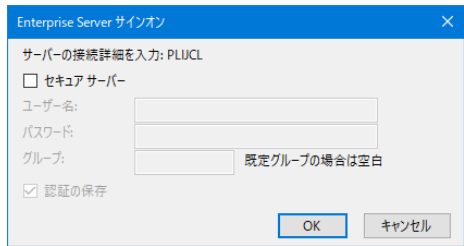

5) Enterprise Server Administration 画面へ移動して開始状態であることを確認後、[詳細] ボタンをクリックします。

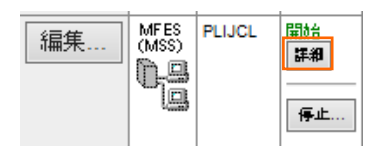

6) [サーバー] > [診断] > [ES コンソール] で [PLIJCL] インスタンスのコンソールログをリアルタイムにチェックすることができ ます。また [Show Entire Log] をクリックしてログ全体を表示させることも可能です。

正常に開始されたことを確認します。

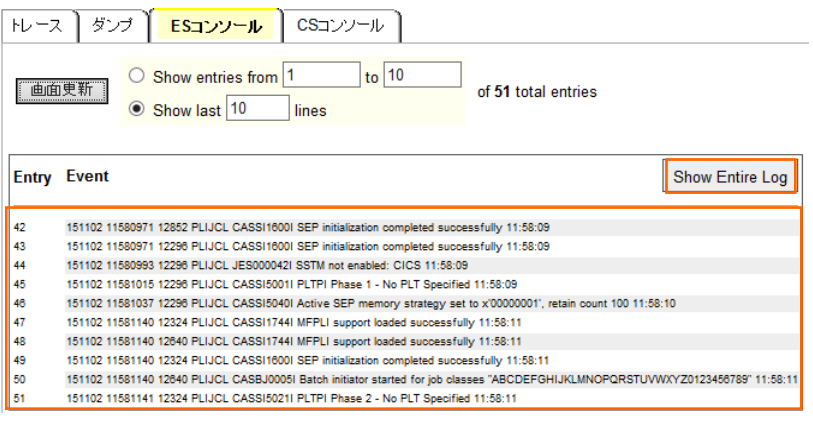

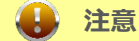

いくつかのサービス開始が失敗してもインスタンスは開始されますので、ログ内容を必ず確認してください。

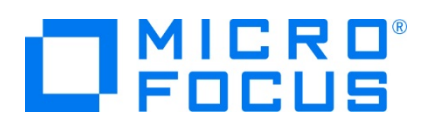

#### **3.8 JCL の実行**

1) [ソリューション エクスプローラー] 内に存在する [PLI] プロジェクトの jcldemo.jcl をダブルクリックして内容を表示します。 IDCAM などのユーティリティを使用してファイルを操作したのち、JCLDEMO プログラムを実行していることがわかります。

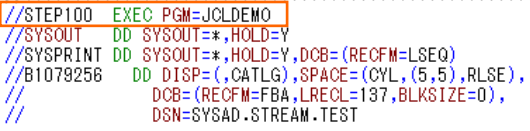

2) [ソリューション エクスプローラー] 内に存在する jcldemo.pli をダブルクリックして内容を表示します。 debugit 定義を 基に判断しているデバッグ文を含んでコーディングされていることがわかります。

```
%if debugit %then
  %DO;<br>CALL PLITEST(Debug_Commands, Display_Address, PLITEST_FLAGS);
    START_DEBUG:
  XEND:
```
前項でプロジェクトプロパティのデバッグ定義をクリアしたので、このデバッグロジックには入りません。

3) [ソリューション エクスプローラー] から jcldemo.jcl を選択して右クリック後、[サブミット JCL] を選択すると、この JCL が実行されます。

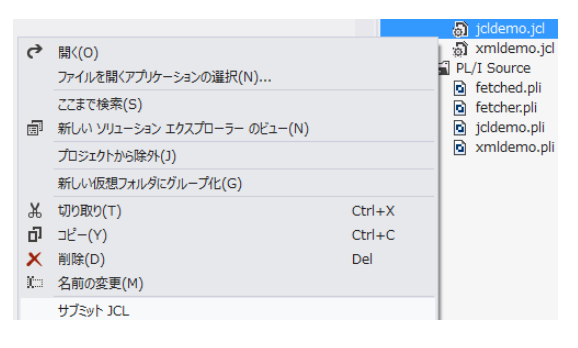

4) [出力] タブの [出力元] に [Enterprise Server] を選択すると JOB 実行ログと JOB 番号が表示されますので、コ ントロールキーを押しながらリンクをクリックします。

サブミット JCL ファイル開始 ...<br>サブミット JCL ファイル PLIJCL 完了<br>JCLCM0187I J0001000 JCLDEMO JOB SUBMITTED (JOBNAME=JCLDEMO,JOBNUM=0001000) 15:57:40<br>JCLCM0180I J0001000 JCLDEMO Job ready for execution. 15:57:40<br>Processed "C:\VS\JCLDEMO\icl

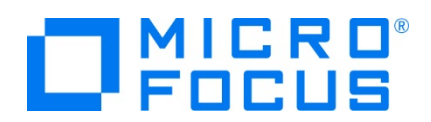

5) この JOB 番号にかかわるスプール一覧が表示されます。先頭の [JESYSMEG] をクリックしてジョブログを確認します。

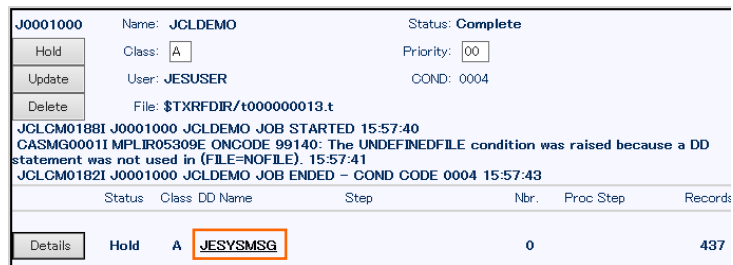

- 6) ステップ名 STEP60 から STEP090 でリターンコードに 0004 が返却されていることがわかります。 ---> 15:22:59 JCLCM0191I STEP ENDED STEP60 - COND CODE 0004
- 7) STEP60 で何が発生したのか確認するために、 [web ブラウザー 戻る] アイコンをクリックしてスプール一覧から STEP60 の [SYSPRINT] をクリックします。

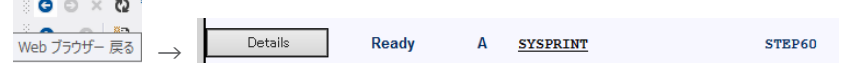

- 8) 最終行にワーニングが発生しており、JCL で指定した 100 件のレコードを下回ったため発生した警告と判断できます。 JCLAM0194W(04) - Number of records read was less than COUNT(00000100).  $1/5YSTN$  DD \* REPRO INFILE(IN) OUTFILE(OUT) COUNT(100)
- 9) Jcldemo.jcl の STEP60 から STEP090 に記述されている COUNT(100) を COUNT(5) へ修正して保存し、 JCL を再実行します。

```
//SYSIN DD *
     REPRO INFILE(IN) OUTFILE(OUT) COUNT(5)
\overline{I}
```
- 10) 前項同様の手順で [JESYSMSG] 内容を確認すると、全てのステップが正常に終了していることがわかります。
- 11) STEP100 では jcldemo.pli ソースから出力された内容が参照できますので、ソースコードと合わせて確認してみてくださ い。

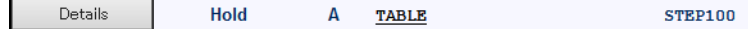

12) 画面左上の [Home] をクリックして一覧画面に戻ります。

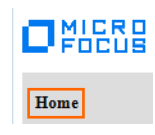

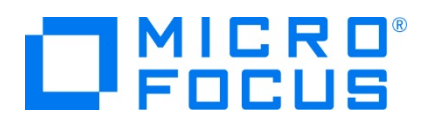

13) 実行された JCL から作成されたカタログ情報を確認します。Enterprise Server Administration 画面へ移動して [詳細] ボタンをクリックします。

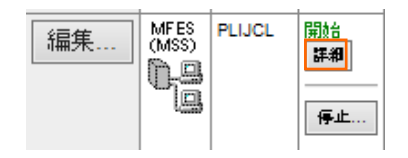

14) [サーバー] > [コントロール] > [ES モニター&コントロール] ボタンをクリックします。

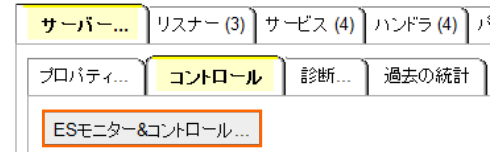

15) 画面左の中央部にある [Resources] 直下のコンボボックスから [JES] を選択後、表示された [Catalog] ボタンをク リックします。前項で確認したスプールに関しても [Spool] ボタンをクリックすることにより、全てが参照可能になります。

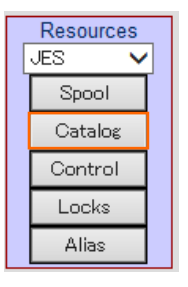

16) [List] ボタンをクリックして、カタログ情報の一覧を表示します。

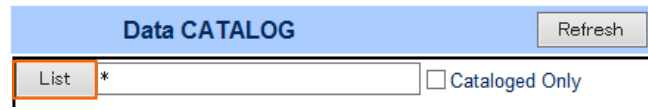

17) JCL の実行により作成されたカタログ情報が参照できます。

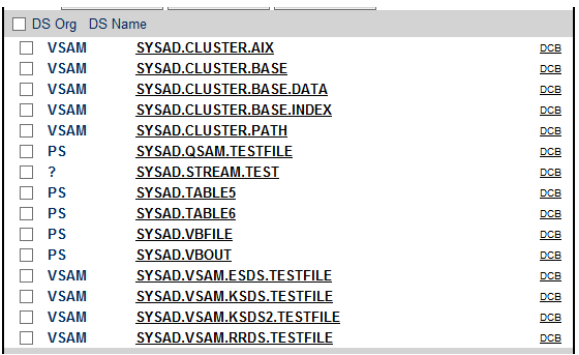

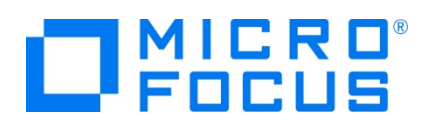

18) 画面右端の [DCB] をクリックするとカタログされたファイルの情報が表示され、変更も可能です。

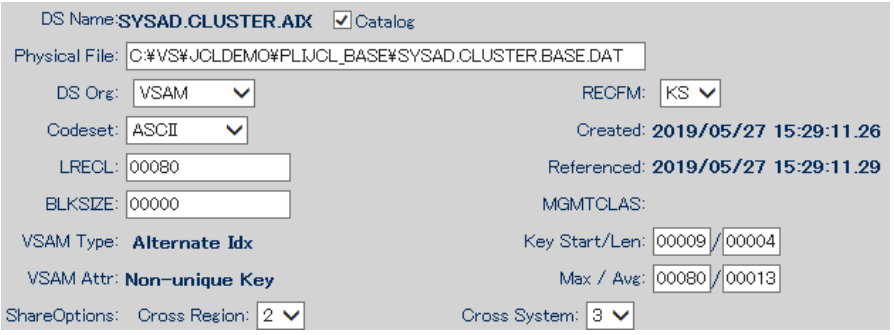

19) 画面中央の各 DSN をクリックするとデータが参照可能です。

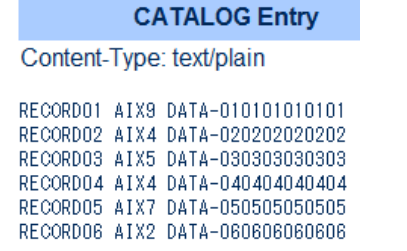

20) また、この画面からカタログの作成や削除も可能です。

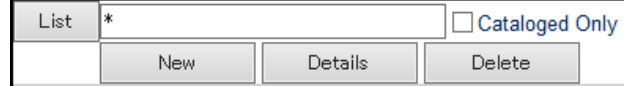

#### **3.9 PL/I ソースのデバッグ**

1) 前項でクリアしたプロジェクトプロパティの [Preprocessor(Macro)] > [追加オプション] へ -define debugit を入力 後、保存します。この値によりソースコードに記述されたデバッグ判定が真になります。

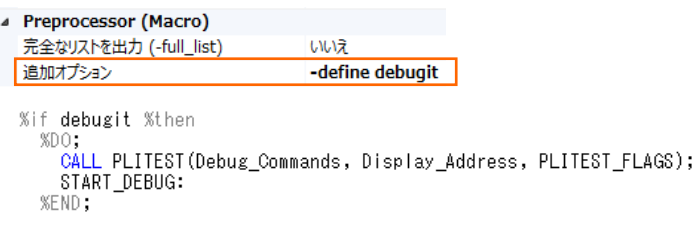

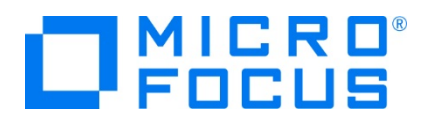

- 2) Jcldemo.pli ソースの PLITEST パラメータ内容を変更して保存します。
	- ① Display\_Address の初期値をクリアします。
	- ② PLITEST\_Flags の初期値を 1 の Codewatch に変更します。

【修正前】

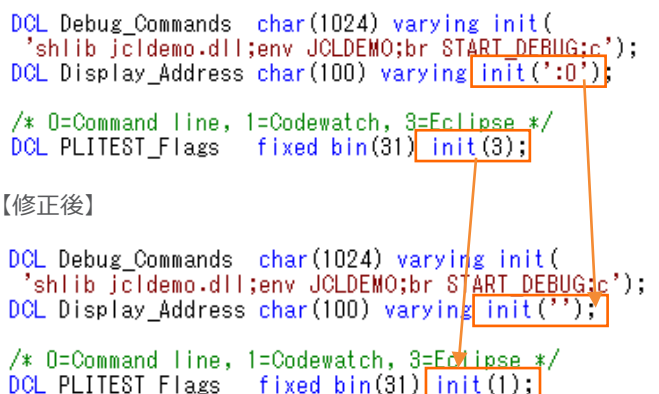

3) [ソリューション エクスプローラー] の JCL ソリューションを右クリックして [ソリューションのリビルド] を選択すると、実行ファイ ルをクリーン後、再度生成されます。

ソリューションのリビルド(R)

4) 再度 jcldemo.jcl を実行すると Codewatch デバッガが自動的に立ち上がってきます。

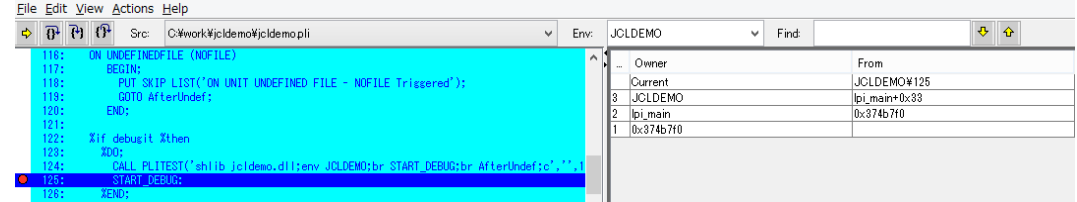

5) ステップインを行うことにより、ステップ実行が可能です。

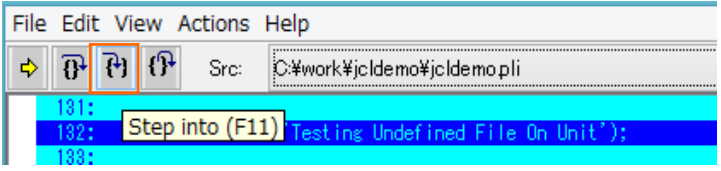

6) ソースコード内の変数へマウスオーバーして右クリックし、 [View contents of '変数名'] を選択すると、値がポップアップウ ィンドウで参照できます。

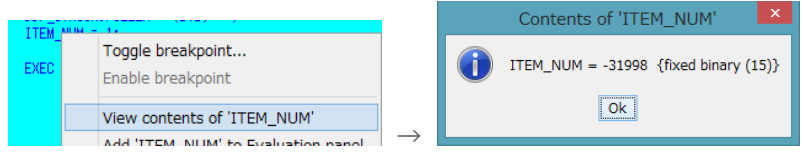

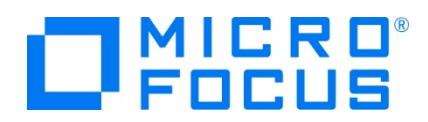

7) 変数値を常に監視したい場合には、変数へマウスオーバーして右クリックし、 [Add '変数名' to Evaluation panel] を 選択すると、右側に表示されているパネルへ常に表示されるようになります。

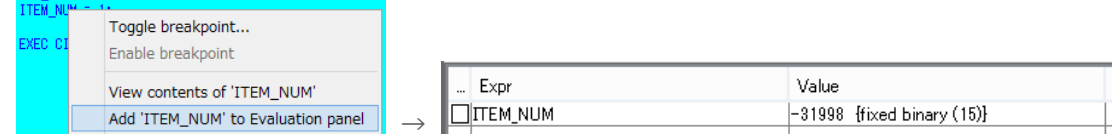

8) ステートメントの行をダブルクリックすることによりブレークポイントの設定が可能です。ブレークポイントには、該当行の左端に 赤丸が表示されます。解除も同様にダブルクリックを行います。

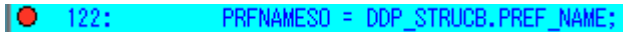

9) [Continue] アイコンをクリックして最後まで実行されると、デバッガが終了し、Codewatch が終了します。

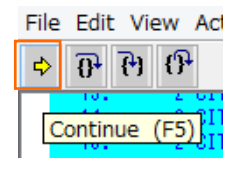

10) ソースコードへ記述したマクロを有効にしてデバッグする方法のほかに、PLIDEBUG.DAT というファイルを使用して、ソースコ ードには何も記述せずにデバッグすることが可能です。このファイルを Micro Focus クラシック データファイル ツールを使用 して編集します。ツールを起動させます。

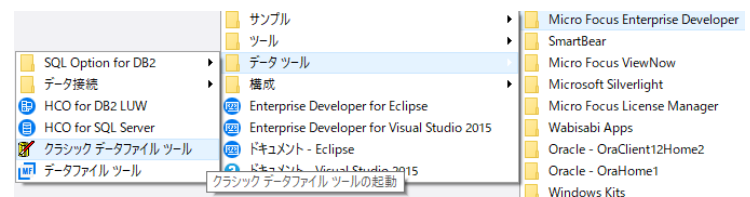

11) [ファイル] プロダウンメニューから [開く] を選択して、C:\VS\JCLDEMO 直下にある PLIDEBUG.DAT ファイルを選 択し、[開く] ボタンをクリックします。

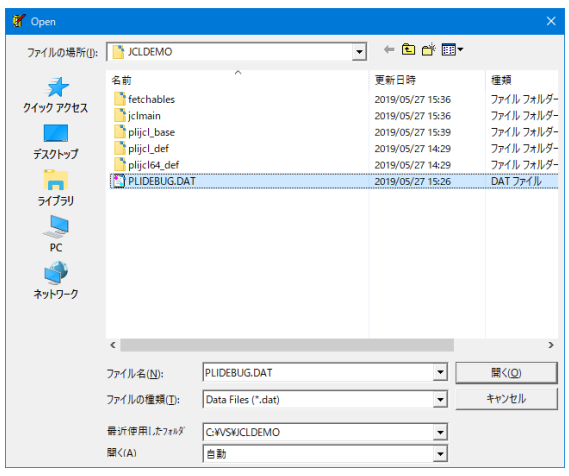

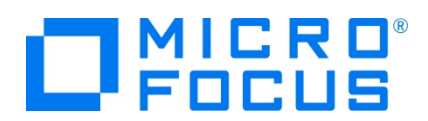

12) 注意喚起を行うことなくファイルへ書き込まれる旨の確認ウィンドウが表示されますので、[OK] ボタンをクリックします。

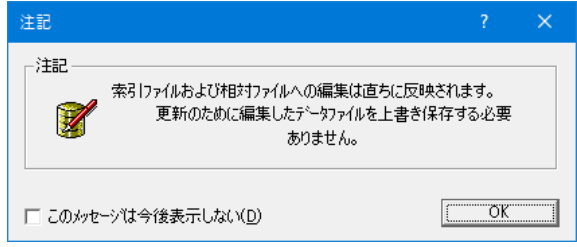

13) 空の内容が表示されますので、用意されているデータフォーマットを連結させます。左から 4 つめの [ファイル] プルダウンメ ニューから [データファイル エディタ] > [レコードレイアウトのロード] を選択して、C:\VS\JCLDEMO 直下にある [PLIDEBUG.str] ファイルを選択し、[開く] ボタンをクリックします。

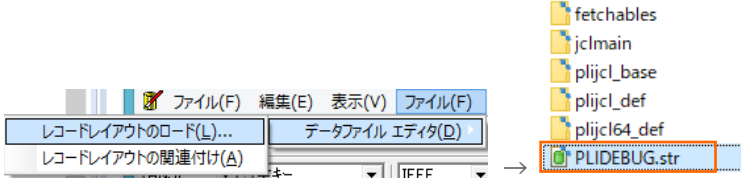

14) 右クリックを行い、[索引レコードの挿入] を選択します。 レコードレイアウトの選択ウィンドウでは [PLIDEBUG\_LAYOUT-DEFAULT] を選択して [OK] ボタンをクリックします。

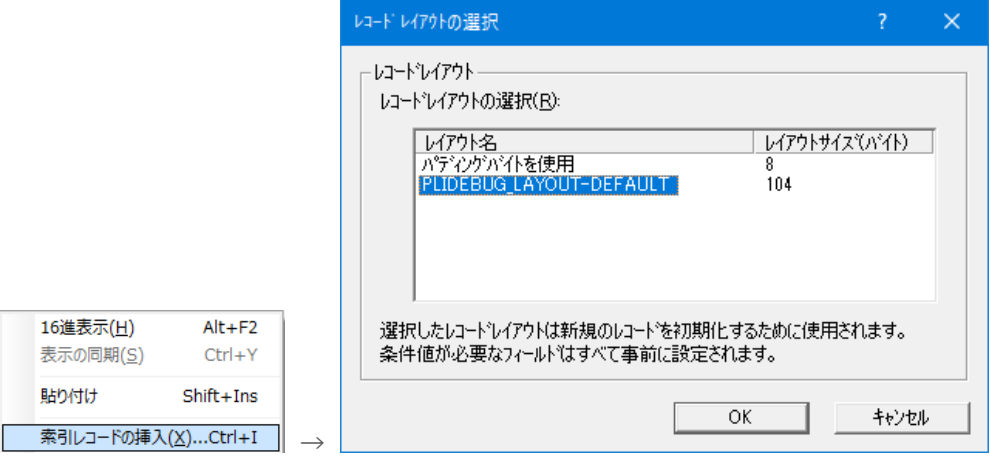

15) 索引レコードの挿入では JCLDEMO を指定して [OK] ボタンをクリックします。

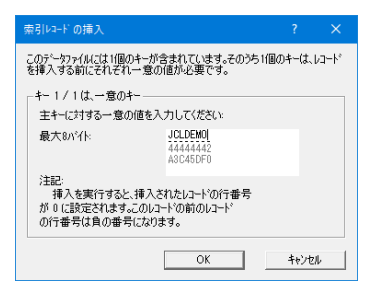

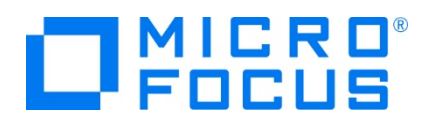

16) 各項目へ値を入力してツールを終了させます。

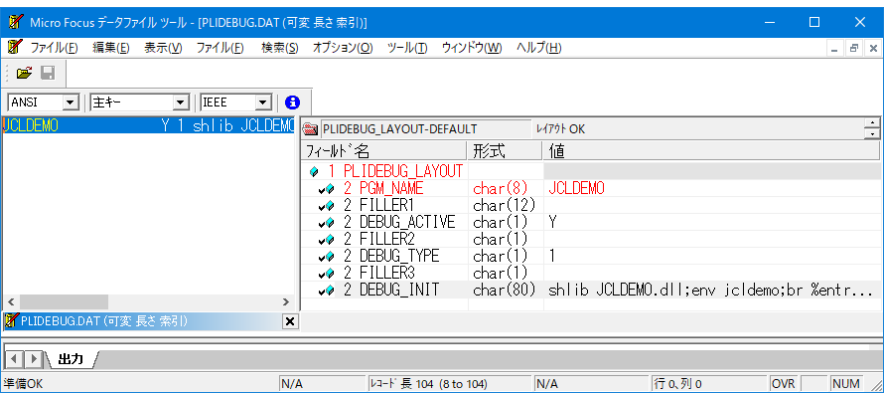

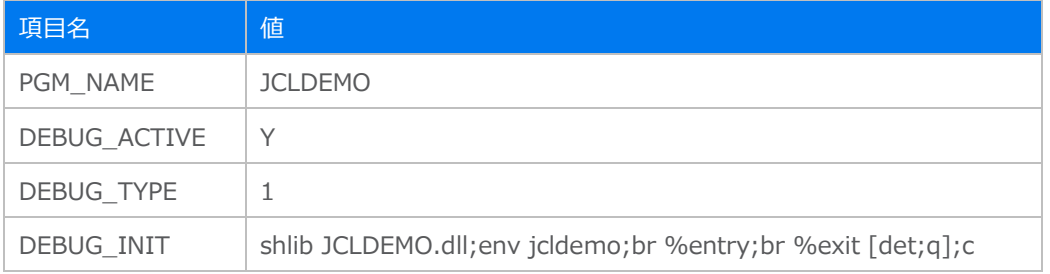

17) マクロを有効にせずに前項同様に jcldemo.jcl を実行すると Codewatch が起動され、前項とは違いソースコードの先 頭からデバッグされます。

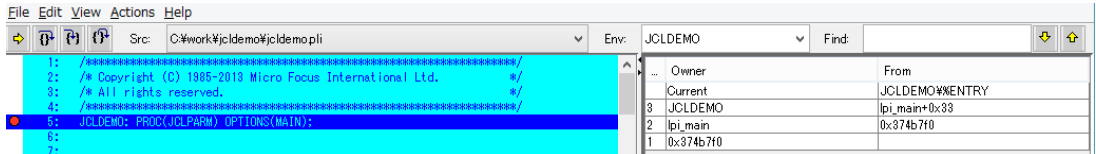

### **3.10 終了処理**

1) [サーバー エクスプローラー] 内で PLIJCL インスタンスを右クリックして [停止] を選択し、開始中のインスタンスを停止し ます。

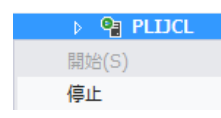

2) PLIJCL インスタンスの停止状態を確認後に、Visual Studio を終了します。

#### **WHAT'S NEXT**

- メインフレーム PL/I 開発: CICS Visual Studio 2019 編
- 本チュートリアルで学習した技術の詳細については製品マニュアルをご参照ください。